# **ARS-2051**

**1-to-1 SATA Copy Controller**

**User's Manual**  $-$  Version: 1.1  $-$ 

**Attention:**

Wait over 5 seconds to power on after shutdown to prevent the abnormal operation of the system.

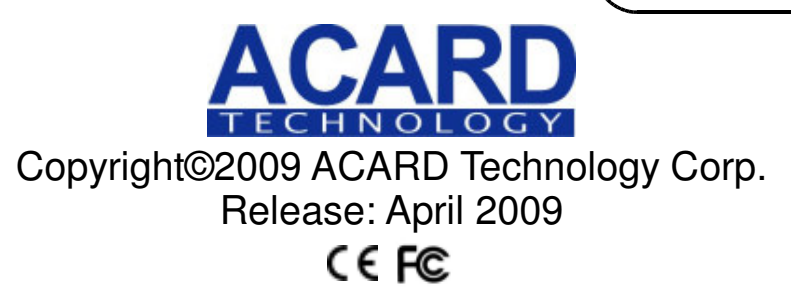

# **Copyright and Trademarks**

The information of the products in this manual is subject to change without prior notice and does not represent a commitment on the part of the vendor, who assumes no liability or responsibility for any errors that appear in this manual.

ACARD and SCSIDE are the trademarks of ACARD Technology Corp.

This manual contains materials protected under International Copyright Laws. All rights reserved. No part of this manual may be reproduced, transmitted or transcribed without the expressed written permission of the manufacturer and author of this manual.

ACARD's ARS-2051 Copy Controller is used for copying and editing personal audio and video data. Violating Copy Right is a criminal act. ACARD's Copy Controller only supports legal backup operation.

ACARD Technology Corp. is not responsible for illegal recording.

# **Table of Contents**

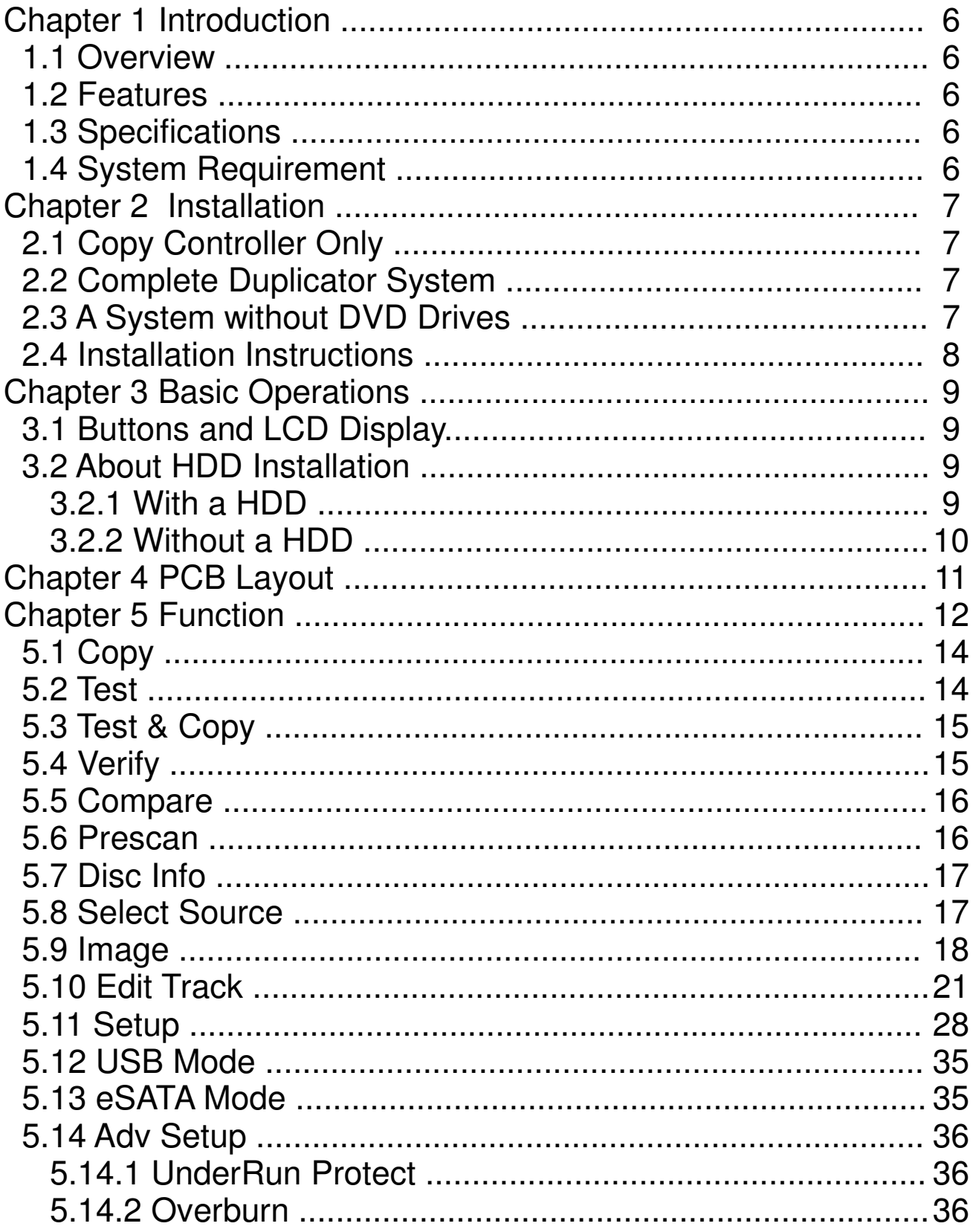

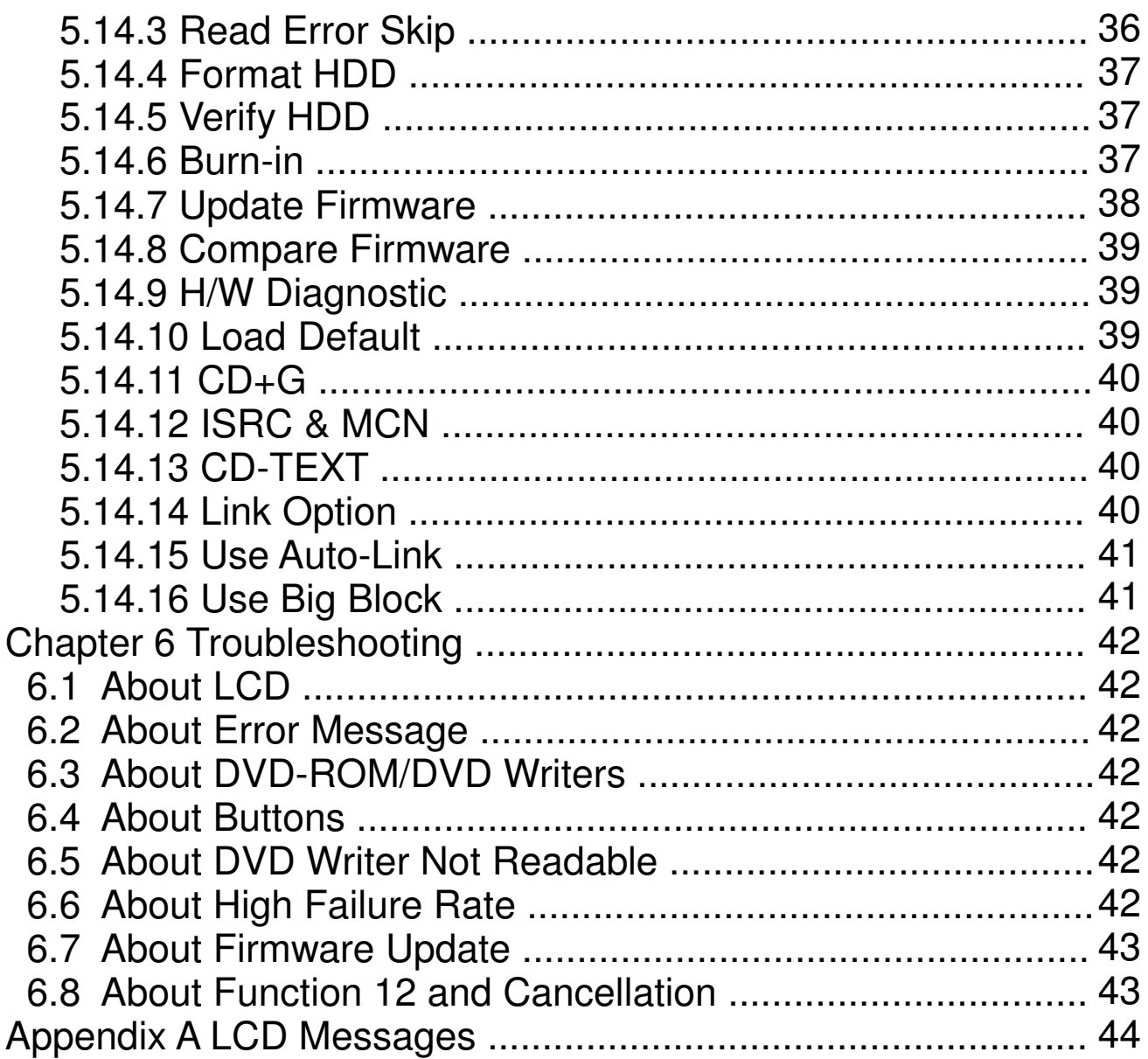

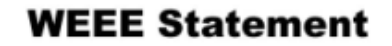

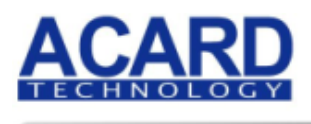

#### **WEEE Statement**

.......

In order to cope with the increasing waste electrical and electronic equipment, reduce the use of landfill and incinerator, and prevent the harmful matter of waste equipment from entering the environment, the European Union (EU) has set the Directive on Waste Electrical and Electronic Equipment (WEEE) asking manufacturers to collect, recycle and treat waste electrical and electronic equipment properly. Member nations already established their free of charge recycle systems of WEEE before August 13, 2005. Accordingly, ACARD has to be responsible for recycling all products exported to Germany. You can return your ACARD product that needs recycling to a local collector.

#### **WEEE Erklärung**

Mit dem Ziel die steigende Menge elektrischer und elektronischer Altgeräte zu bewältigen ohne hierzu unnötig Mülldeponien und Verbrennungsanlagen zu belasten und um die Verschmutzung der Umwelt durch freiwerdende Stoffe aus den Altgeräten zu vermeiden, hat die Europäische Union (EU) die Richtlinie über Elektro- und Elektronik-Altgeräte erlassen. Die Richtlinie verpflichtet Hersteller, elektrische und elektronische Altgeräte umweltgerecht einzusammeln, zu recyceln und zu entsorgen. Die Mitgliedsstaaten der EU haben bereits ihre kostenfreien Recyclesysteme konform der WEEE vor dem 13. August 2005 eingerichtet. Entsprechend der Richtlinie ist ACARD verantwortlich für die umweltgerechte Entsorgung aller nach Deutschland exportierten ACARD Produkte. Sie können Ihr zu entsorgendes ACARD Produkt zu Ihrer örtlichen Sammelstelle bringen.

#### **AEEA verklaring**

Met het doel de stijgende hoeveelheid afgedankte elektrische en elektronische apparatuur te beheersen zonder hiervoor onnodig stortplaatsen en verbrandingsovens te belasten en om de vervuiling van het milieu door vrijkomende stoffen uit de afgedankte apparatuur te voorkomen, heeft de Europese Unie (EU) de richtlijn betreffende afgedankte elektrische en elektronische apparatuur besloten. Deze richtlijn verplicht fabrikanten afgedankte elektrische en elektronische apparatuur in te zamelen, te recyclen en te verwijderen. De lidstaten van de EU hebben reeds de kosteloze recyclesystemen volgens de AEEA vóór de 13 augustus 2005 ingericht. Conform de richtlijn is ACARD verantwoordelijk voor de verwijdering van alle naar Nederland geëxporteerde ACARD producten. U kunt uw afgedankt ACARD product naar uw locale inzamelplaats brengen.

### **Elektrik ve Elektronik Madde Atıkları Demeci**

Elektrik ve electronik madde atıklarının yukselmesiyle basedebilmek ,arazi doldurma ve cop yakma fırını kullanımını azaltmak,atık madde zararlarının cevreye yayılmasını onlemek icin Avrupa Birligi (AB),ureticilerden elektrik ve elektronik madde atıklarını gerektigi gibi toplamalarını,geri donusturmelerini ve kimyasal isleme tabi tutmalarını talep etmek icin Elektrik ve Elektronik Madde Atıkları uzerine bir direktif hazırladı.Topluluk uyeleri,13 Agustos 2005' ten once elektrik ve elektronik madde atıklarının ucretsiz geri donusum sistemlerini coktan olusturmuslardı.Bundan dolayı, ACARD, Almanya'ya ihrac ettigi butun urunlerin geri donusumunden sorumludur.ACARD urunleri geri donusum gerektirirse yerel toplayıcılara geri verebilirsiniz.

### English

German

#### Dutch

#### **Turkish**

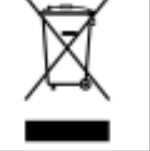

#### **WEEE** бюлетень

ЧтобЫ справиться с увеличивающимся ненужным электрическим и электронным оборудованием, уменъшите использование закапывания мусора и использования установки для сжигания отходов, препятствуйте вредному выбросам загрязнять окружановки среду, Европейский союз (EC) установил Директиву по Ненужному Электрическому и Электронному Оборудованию (WEEE) для того, чтобы изготовителей собрали, перерабатывали и вообще проявили внимание к ненужному электрическому и злектронному оборудованию должным образом. Члены нации установили бесплатную систему и электронному оборудованию должным образом. Члены нации установили бесплатную систему переработки WEEE до 13 августа 2005. Соответственно, ACARD обязан быть ответственным за то, что переработал все продукты, экспортируемые в Германию. Вы можете возвратнть ваш продукт ACARD, который нуждается в рециркуляции местному сборщику.

### **WEEE Statement**

Afin de gérer la quantité croissante de déchets électriques et électroniques, de réduire l'utilisation des décharges et des incinérateurs et d'éviter que des déchets nocifs ne polluent l'environnement, l'Union Européenne a publié la directive WEEE sur les déchets électriques et électroniques. Celleci spécifie que les fabricants doivent collecter, recycler et traiter l'équipement électronique et électrique usagé. Depuis le 13 août 2005, les pays membres ont mis en place un système de recyclage gratuit selon le WEEE,.

De ce fait, Acard est responsable du recyclage de tous les produits exportés vers l'Allemagne. Vous pouvez mettre au rebut votre équipement ACARD usagé dans votre centre local de recyclage.

Pour plus d'informations sur les lieux de mise au rebut des équipements usagés destinés au recyclage, veuillez contacter votre mairie, votre service de traitement des déchets ménagers ou le magasin où vous avez acheté le produit.

#### **RAEE**

Con la finalidad de reducir el incremento de residuos eléctricos y de material electrónico, reduciendo el uso de los vertederos e incineradoras y prevenir el preocupante aumento del contacto de estos residuos con el medio ambiente. Por este motivo la Unión Europea ha fijado la Directiva de Residuos de Aparatos Eléctricos y Electrónicos (RAEE) solicitando a los fabricantes la recolección, reciclaje y tratamiento de ests residuos correctamente. Los paises miembros ya han establecido su sistema de reciclaje gratuito de RAEE antes del 13 de Agosto del 2005. Por este motivo ACARD es el responsable del reciclaje de todos los productos exportados a Alemania. Usted puede devolver su producto Acard a un punto de recogida local cuando desee reciclarlo.

#### **Dichiarazione WEEE**

Per far fronte all'aumento dei residui delle apparecchiature elettriche ed elettroniche, ridurre l'uso di materiale di riporto e degli inceneritori, ed impedire che il materiale nocivo delle apparecchiature residue entri a contatto con l'ambiente, l' Unione Europea (UE) ha stabilito le Direttive sui Residui delle apparecchiature Elettriche ed Elettroniche (WEEE) chiedendo ai fornitori di raccogliere correttamente, riciclare e trattare le apparecchiature elettriche ed elettroniche residue. Le nazioni facenti parte dell' Unione Europea hanno già stabilito il loro sistema gratuito di riciclaggio di questo materiale (WEEE) prima del 13 agosto 2005. Di conseguenza, ACARD è responsabile del riciclaggio di tutti i prodotti esportati in Germania. Potete restituire il vostro prodotto acquistato da ACARD che deve essere riciclato da un' azienda specifica locale.

Russian

Italian

**Spanish** 

# French

# **Chapter 1 Introduction**

# **1.1 Overview**

The ARS-2051 is a stand-alone data backup system that supports high-speed SATA BD/DVD/CD writers. It is simple to use and doesn't require a PC. Data, music or multimedia BD/DVD/CD discs can be easily backed up using just the LCD display and selection keys, making it suitable for lowvolume individual and office users.

# **1.2 Features**

- Stand-alone SATA-to-SATA DVD duplication controller
- Supports 1-to-1 DVD duplication from main system through USB/eSATA.
- Completely stand-alone duplication controller that requires no additional software or hardware.
- Supports internal 3.5" HDD
- Supports 16X full-speed writing
- **User-friendly interface with LCD display**
- Optional modes to extend product applications
- **Firmware can be upgraded using DVD-ROM**

# **1.3 Specifications**

- ACARD ARC286 SATA/USB Controller
- Data Buffer: 8MB SDRAM
- 2-channel SATA interface
- 1-channel USB interface
- 1-channel eSATA interface
- 2x16 LCD display
- 4 membrane buttons
- 512KB Flash Memory for Copy Code
- ACARD System-on-Chip (SOC) engine inside
- Digital switching of USB/eSATA between Stand-alone and Link mode.
- Supports Ultra-DMA for transfer rates of up to 66MB/sec
- Write Modes: Auto-Detect (DAO, TAO)
- $\blacksquare$  Dimensions: 150mm(W) x 42mm(H) x 144mm(D)
- Power Supply: DC 5V

# **1.4 System Requirement**

- Upright external chassis  $2/3 \times 5.25$ "
- SATA cable
- DVD-ROM or DVD Writer x 1
- DVD Writer x 1
- $= 4420D \times 1$
- SATA HDD (optional)

# **Chapter 2 Installation**

Before installing ARS-2051, notice that there are three kinds of packages: the copy controller only, a whole copying system and a system without DVD drives.

# **2.1 Copy Controller Only**

- Open packaging to check for any problems.
- Provide DVD-ROM drive.
- **Provide a DVD Writer.**
- Provide a 3.5" or 2.5" SATA HDD (optional).

# **2.2 Complete Duplicator System**

- Open packaging to check for any problems.
- Provide a 3.5" or 2.5" SATA HDD (optional).
- Check that the PSU provides enough wattage.

# **2.3 A System without DVD Drives**

- Open packaging to check for any problems.
- Provide DVD-ROM drive.
- **Provide a DVD Writer.**
- Provide a 3.5" or 2.5" SATA HDD (optional).
- Check that the PSU provides enough wattage.

# **2.4 Installation Instructions**

#### Installing the ARS-2051

The follow diagram and photo shows how the ARS-2051 is connected to a DVD-ROM, a SATA HDD and a DVD writer.

# **Cabling Diagram**

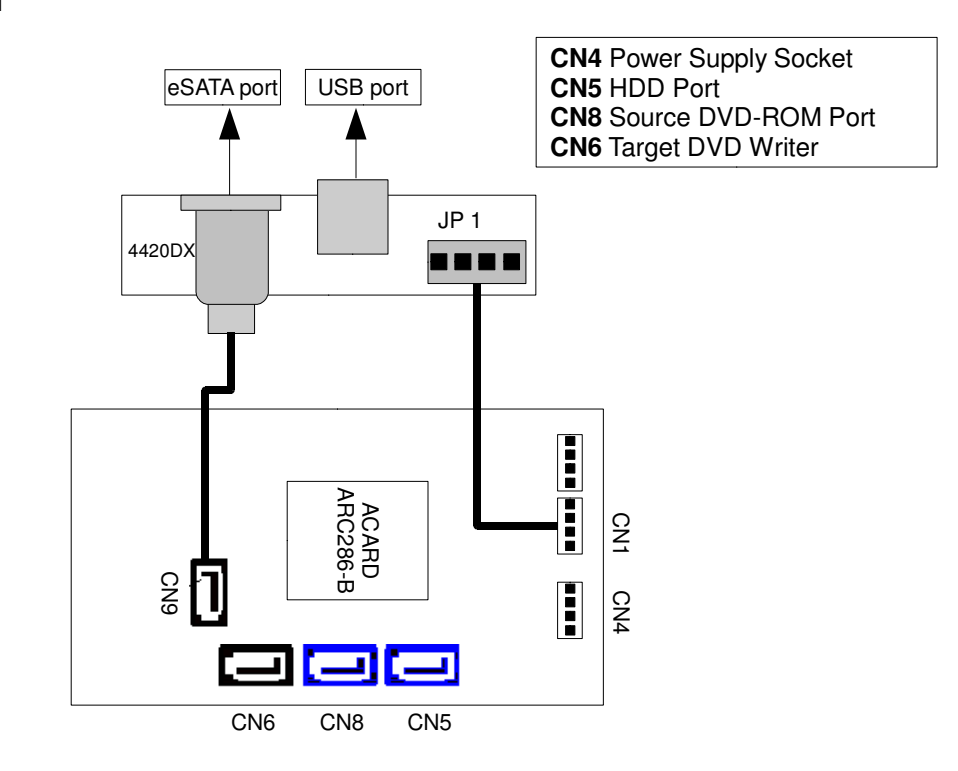

# **Actual Cabling**

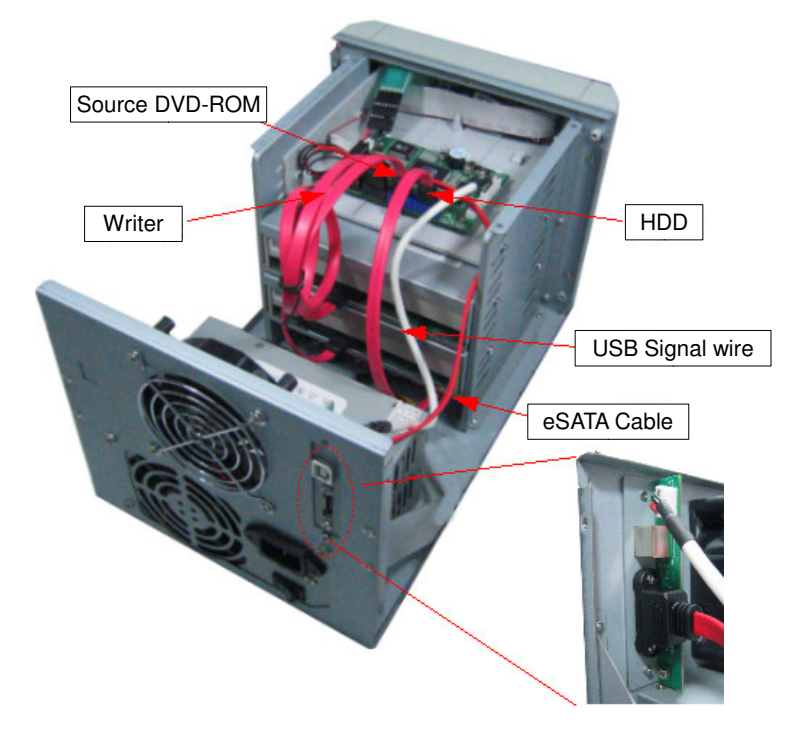

# **Chapter 3 Basic Operations**

# **3.1 Buttons and LCD**

There are four buttons and an LCD on the panel of ARS-2051.

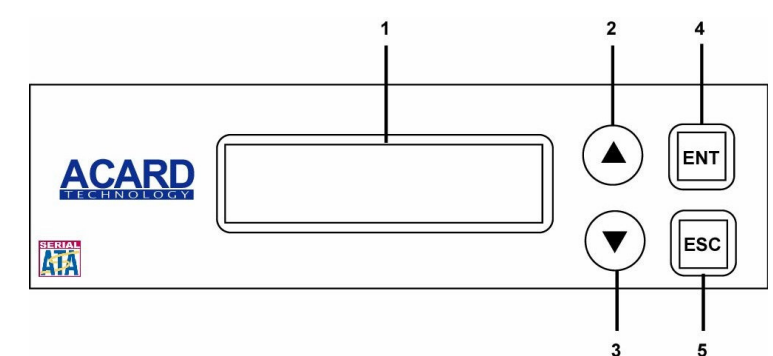

- 1. It shows a function or a message.
- 2. It's used to scroll up function menus.
- 3. It's used to scroll down function menus.
- 4. It's used to execute a function.
- 5. It's used to cancel a function.

Here we take ARS-2051 to demonstrate.

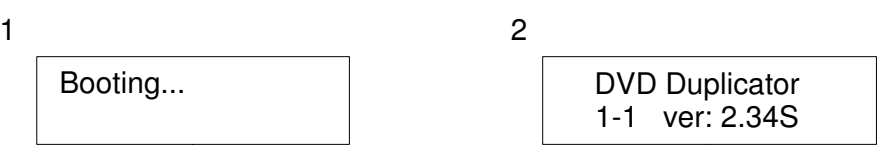

Figure 1 shows that booting takes 20 seconds or so. It depends on how many writers you have installed. Figure 2 shows the firmware version of ARS-2051.

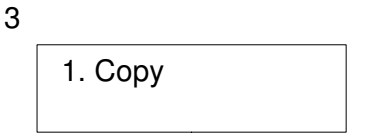

Figure 3 shows the first function Copy. There are 12 functions. You can press  $\blacktriangledown$  to see other functions.

# **3.2 About HDD Installation**

HDD installation is not necessary, but with a hard disk you can use the function of Image. In other words, you have one more choice to reproduce a DVD from an image file stored in the hard drive. The following two subsections are about installing a 3.5" SATA hard drive and not installing respectively.

#### **Identify cable before hardware installation.**

Two connectors for SATA Device

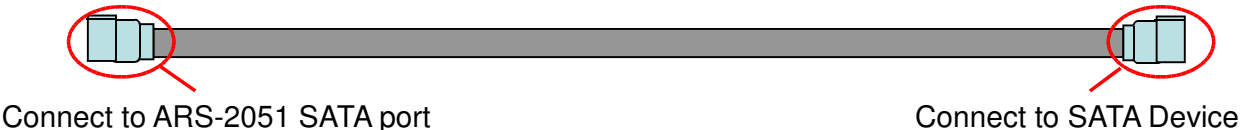

**9**

#### 3.2.1 With a HDD

If you have installed a 3.5" SATA hard drive to your copy controller, you need to operate according to the following procedures.

- Once your copy controller detects the hard disk, it will ask if you want to format. A 30GB of hard drive can be divided into 6 partitions. In DVD a partition occupies 5GB, in CD 1GB and in DL 10GB.
- Use function 8 Select Source to set the hard drive as the source.
- In function 9 Image, select a partition to store the data.
- If there is no data in a selected partition, place a source DVD into DVDROM, and use function 9-01 Load to transmit data from DVD into the selected partition by pressing **ENT**. Different data can be stored in different partitions.
- Switch to function 1 Copy by pressing ▲. Place blank DVDs into DVD writers, and press **ENT** to start copying.
- When copying comes to an end, the passed DVDs will eject automatically. The default is ejecting automatically, but you can change it.
- The failed DVDs will remain in the writers. The default is keeping failed DVDs in the writers, but you can change it. To take the failed DVDs you need to press the "eject" buttons on the writers.
- During operation do not press any button on your copy controller, because interruption will harm the device, and DVDs will be damaged, too.

#### 3.2.1 Without a HDD

If you haven't installed a 3.5" SATA hard drive to your copy controller, you need to operate according to the following procedures.

- Place a source DVD into DVD-ROM.
- Switch to function 1 Copy by pressing ▲. Place blank DVDs into DVD writers, and press **ENT** to start copying.
- When copying comes to an end, the passed DVDs will eject automatically. The default is ejecting automatically, but you can change it.
- The failed DVDs will remain in the writers. The default is keeping failed DVDs in the writers, but you can change it. To take the failed DVDs you need to press the "eject" buttons on the writers.

# **Chapter 4 PCB Layout**

The board layout of ARS-2051 is shown as follows.

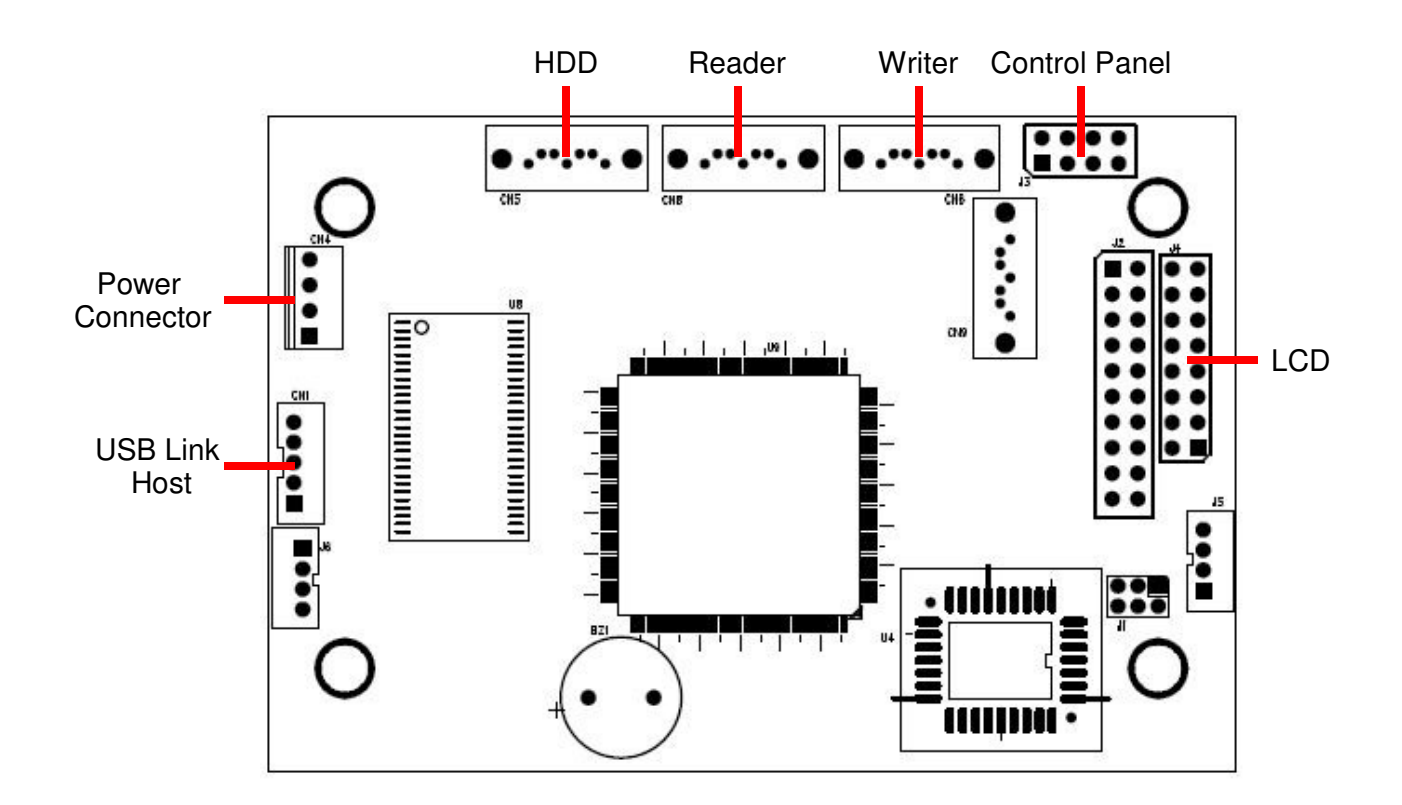

# **Chapter 5 Functions**

There are 11 major functions in the copy controller, and there are subfunctions in Function 9, 10, and 11 as the following figures show.

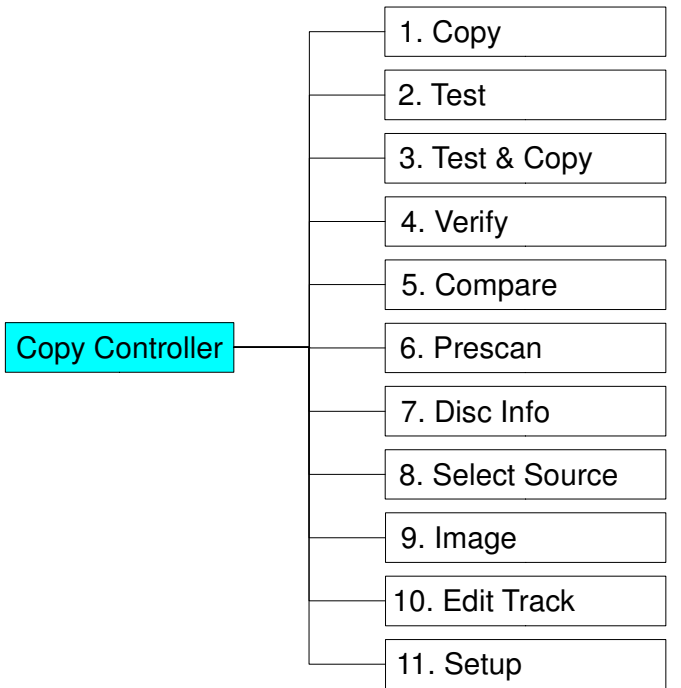

In Function 9 there are 7 subfunctions.

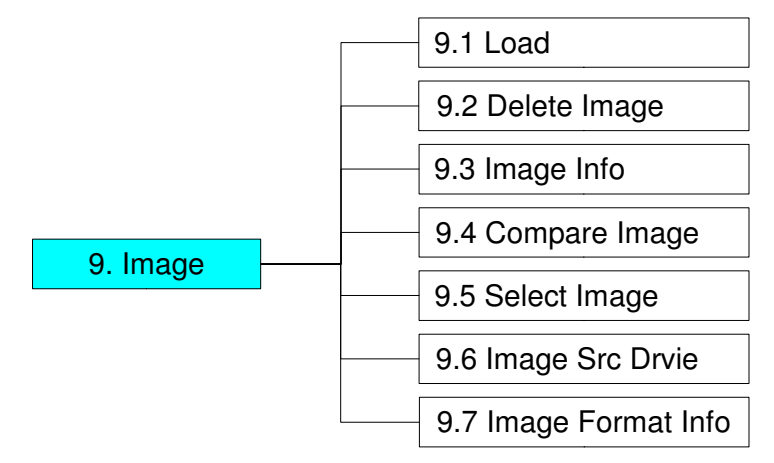

In Function 10 there are 4 subfunctions.

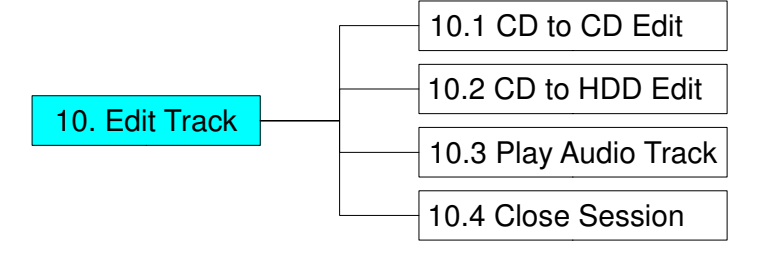

In Function 11 there are 18 subfunctions.

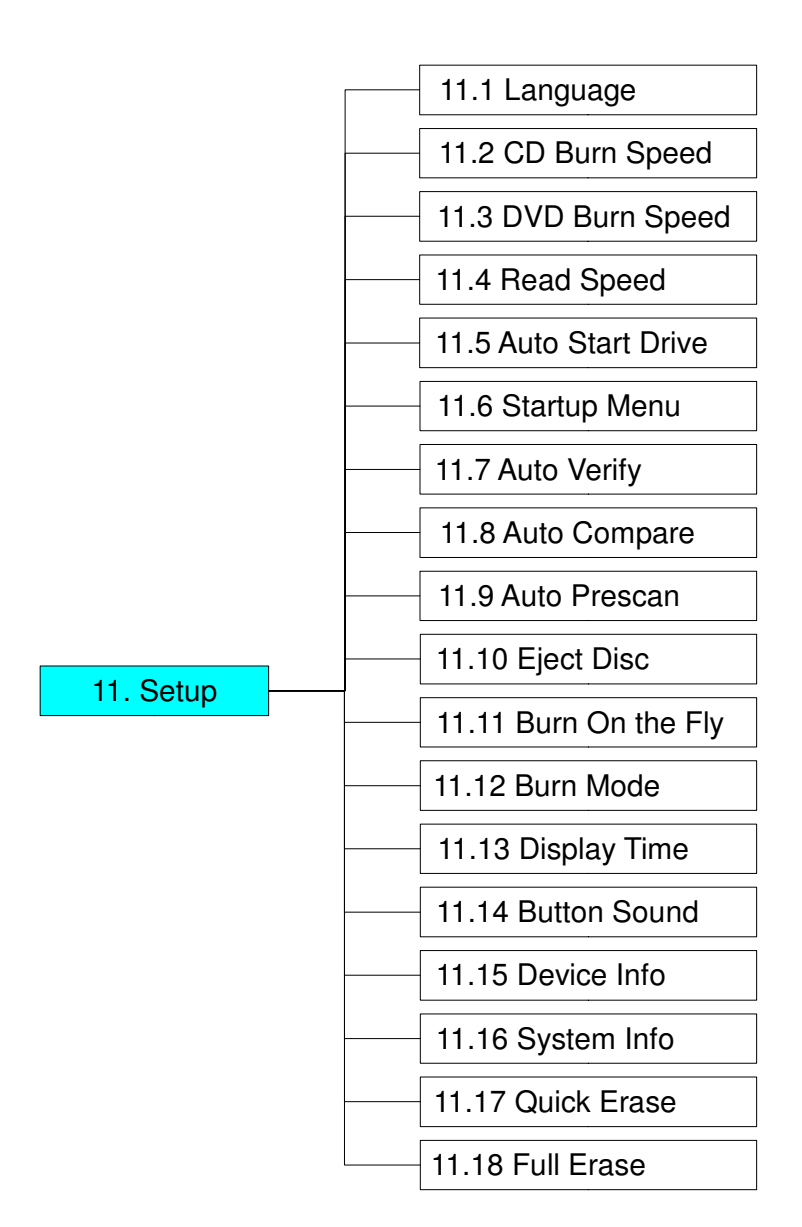

Among the 11 functions, Function 10 Edit Track is designed exclusively for editing a collection of favorite songs from CDs. During operation if you don't understand an LCD message, see Appendix A .

# **5.1 Copy**

Function 1 Copy is copy functions allows instant copy of source (original disc/image) to the target drives (burners). Before copying be sure that the source DVD is placed into DVD-ROM, or there are data in a certain HDD partition if you have installed a hard drive. If you are not so sure of real copying, use Function 2 Test to simulate first.

Select function 1. Put a source DVD into DVD-ROM and blank DVDs into the DVD writers. A rewriteable DVD containing old data is also usable, but the old data will be automatically erased.

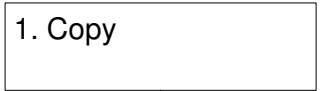

After the DVD-ROM and DVD writers detect DVDs, press ENT to start copying. LCD will show the copying information as follows.

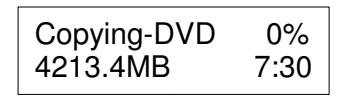

When copying is in progress, MB and time will decrease while the percentage of completion will increase. "MB" means the size of data that you want to copy.

When copying comes to an end, LCD will show the results as follows. The passed DVDs will eject automatically.

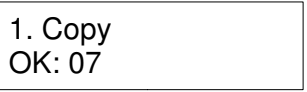

### **5.2 Test**

Function 2 Test is simulation of duplication function, no data will be written to the media (CDR/DVDR).

Select function 2. Put a source DVD into DVD-ROM and blank DVDs into the DVD writers. Only a DVD-R disc supports this function.

2. Test

Press **ENT** to start simulation. If you use DVD rewriteable discs that contain data, the old data will be quickly erased before simulation as shown below.

Erasing disc

LCD will show the testing information as follows.

Testing-DVD 0% 4213.4MB 7:30

When the test comes to an end, LCD will show the results as follows.

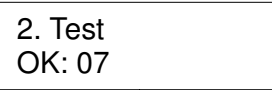

Stopping the test halfway does not affect the DVDs, but if the DVD-rewriteable discs contain important data, they may be destroyed.

### **5.3 Test & Copy**

Function 3 Test & Copy is to test first and then copy actually.

Select function 3. Put a source DVD into DVD-ROM and blank DVDs into the DVD writers.

3. Test & Copy

Press **ENT** to start simulation. LCD will show the testing information as follows.

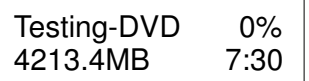

When the test finishes, actual copying will begin as shown below.

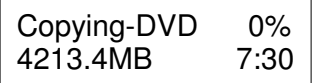

When the whole process finishes, LCD will show the results as follows.

3. Test & Copy OK: 07

Note that those discs that have passed the test will be copied right away while those that haven't won't be.

### **5.4 Verify**

Function 4 Verify is to verify the data burned on CD/DVDs.

Select function 4.

4. Verify

Press **ENT** to verify. LCD will show the verification information as follows.

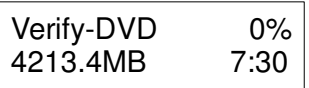

When verification comes to an end, LCD will show the results as follows.

4. Verify OK: 07

### **5.5 Compare**

Function 5 Compare is to make a comparison between the source DVD and the target DVDs after copying.

Select function 5. Put the source DVD into DVD-ROM and the target DVDs into DVD writers.

5. Compare

Press **ENT** to compare. LCD will show the comparison information as follows.

Compare-DVD 0% 4213.4MB 7:30

When comparison comes to an end, LCD will show the results as follows.

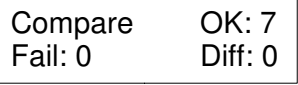

Press **ENT** to see the details of source 1 as shown below.

Src: 02 DVD-RW Identical

If comparison fails, LCD will show the failure. By pressing ENT twice, LCD will show that the contents of source 1 and those of source 2 do not match as follows.

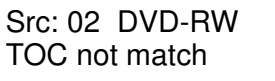

#### **5.6 Prescan**

Function 6 Prescan is to scan if the source DVD can be read correctly, and by the way to test the reading speed.

Select function 6. Put the source DVD into DVD-ROM.

6. Prescan

Press **ENT** to prescan. LCD will show the scanning information as follows.

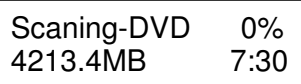

When scanning finishes, and the source DVD can be read correctly, LCD will show the results as follows.

PreScan OK!

# **5.7 Disc Info**

Function 7 Disc Info is to generate a simple report of the source.

Select function 7. Put the source DVD into DVD-ROM.

7. Disc Info

Press **ENT**, and LCD will show the DVD information as follows.

Disc Type:DVD-ROM 4213.4MB 7:30

## **5.8 Select Source**

Function 8 Select Source is to identify and assign source drives.

Select function 8.

8. Select Source

Press ENT, and then press  $\blacktriangle \blacktriangledown$  to select the source as shown below.

Src: DVD-ROM 01 IDE1 Master

After selecting the source such as DVD-ROM, you can press ENT, and LCD will show the message as follows.

DVD-ROM selected

Suppose you select HDD as the source and try to copy from one of its partitions, but the partition contains no data, an error message will appear on LCD. At this moment, you can switch to another partition that contains data, or use function 9 Image to load the data into the chosen partition first.

### **5.9 Image**

Function 9 Image is valid only when you have installed a hard disk. This function includes 7 subfunctions: Load, Delete Image, Image Info, Compare Image, Select Image, Select Src Drive, and Image Format Info. The loaded data is called an image file. Refer to page 24 for the menu.

Select function 9.

9. Image

5.9.1 Load

Now press ENT, and you will enter the following figure. Here the function Load is to let you load data from DVD-ROM or any one of the DVD writers into the current partition of the hard disk. "P:A" means partition A.

> 9-01. Image P:A Load

Press **ENT** to load. LCD will show the loading information as follows.

Load-A-DVD 0% 4213.4MB 7:30

After the image file is successfully loaded, LCD will show the results as follows.

Image load OK

If there is an image file existing in the current partition, the system will ask you whether to overwrite it or not. Please use ▲ ▼ to confirm Yes or No.

> Image Exists Overwrite ? Yes

5.9.2 Delete Image

If you want to delete an image file stored in a particular partition, you can use the function Delete Image to do so. First, select the function by pressing ▼.

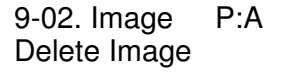

The system will ask if you are sure to delete. Use  $\blacktriangle \blacktriangledown$  to confirm Yes or No.

Delete Image ? Yes A: Untitled!!

After the image file is deleted, LCD will show the results as follows.

Partition A: Image is deleted

5.9.3 Image Info

This function is to show the basic information of an image file stored in a particular partition. First, select the function by pressing  $\blacktriangledown$ .

> 9-03. Image P:A Image Info

Press **ENT**, and LCD will show the information of the image file as follows.

Img Type:DVD+R Capacity: 4213.4MB

#### 5.9.4 Compare Image

This function is to compare the contents of the source DVD and those of the image file in the partition. First, select the function by pressing ▼.

> 9-04. Image P:A Compare Image

Press **ENT**, and LCD will show the information of the image file as follows.

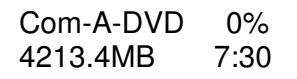

When comparison comes to an end, LCD will show the results as follows.

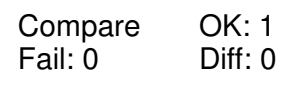

Press **ENT** to see the details of source as shown below.

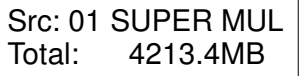

Press **ENT** to see the details of target. If the comparison is identical, LCD will show the message as follows.

> Tgt: 00 HDD P:A Identical

If comparison fails, LCD will show the failure. By pressing ENT twice, LCD will show that the contents of source and those of target do not match as follows.

> Tgt: 00 HDD P:A TOC not match

#### 5.9.5 Select Image

This function is to select a partition in the hard disk. First, select the function by pressing ▼.

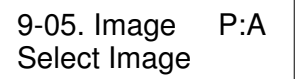

After installing a hard disk, your copy controller will format it automatically. Each partition occupies 5GB. The number of partitions is dependent on the hard disk's capacity. The partitions are alphabetically arranged. Select a partition by pressing  $\blacktriangle \blacktriangledown$ , and LCD will show the message as follows.

> Select Partition A: DVD 4213.4MB

After the partition is selected, LCD will show the results as follows.

Set Partition to A

5.9.6 Image Src Drive

This function is to select DVD-ROM or any of the DVD writers as the source from which you can load data into a particular partition as an image file.

First, select the function by pressing ▼.

9-06. Image P:A Image Src Drive

Then, use  $\triangle \blacktriangledown$  to select DVD-ROM or any of the DVD writers as the source.

Select Img Src: 01 CH01 S-MUTLI After selecting the source such as DVD-ROM, you can press ENT, and LCD will show the message as follows.

> Load image from Drive ID-01

#### 5.9.7 Image Format Info

This function is to see how you have formatted your hard disk. It is related to function 12.4 Format HDD. There are 3 formats for choice: CD, DVD, and DL (Double Layer).

Now press ESC and  $\blacktriangledown$  to enter the following figure.

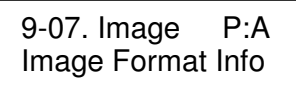

Press **ENT** to see the following figure. This figure shows that the hard disk has been formatted as DVD.

> Image Format Info Auto

# **5.10 Edit Track (for CD only)**

Function 10 Edit Track is exclusively designed for editing a collection of favorite songs from CDs. In other words, it can collect different tracks (songs) on a number of CDs and merge them into a single CD. This function includes 4 subfunctions: CD to CD, CD to HDD, Play Audio Track and Close Session.

10. Edit Track

5.10.1 CD to CD Edit

Now press ENT, and you will enter the following figure.Here the function CD to CD Edit lets you select a track or more from CD-ROM, and then copy into blank CD-R/RWs.

> 10-01. Edit Track CD to CD Edit

Now press ENT, and you will enter the following figure. Here 1/10 means the number one of the 10 tracks, and 03:25 means the length of track.

> Select Track: 1/10 03:25

You can press  $\blacktriangledown$  to see the second track and so on. Suppose we decide to select the first track, then press **ENT**. A "+" will appear beside 1/10 as shown below. But pressing **ENT** again may cancel the selection.

> Select Track: +1/10 03:25

After selecting, please use  $\triangle$  to move to the "End" menu as shown below.

Select Track: End 1Trk03:25

Press **ENT** to finish the CD editing, and use **▲ ▼** to confirm Yes or No.

End edit disc and burn?Yes

LCD will show the copying information as follows.

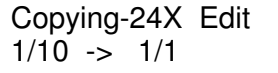

"1/1" means the first track of all tracks we have selected, and here we have just selected one track. When copying comes to an end, LCD will show the message as follows.

> Burn Complete! OK: 07

The system will ask if you want to keep editing. Please use  $\triangle \blacktriangledown$  to confirm Yes or No as shown below.

> Continue edit next Disc?Yes

If you want to keep editing, the current source CD will eject automatically, and the system will ask you to insert another new CD as shown below.

Insert next disc

After inserting the new CD, press **ENT** to edit as before. Suppose we decide to select the second track, then press **ENT**. A "+" will appear beside 2/10 as shown below.

> Select Track:<br>+2/10 04:25  $+2/10$

After selecting, please use  $\triangle$  to move to the "End" menu as shown below.

Select Track: End 1Trk04:25

Press **ENT** to finish the CD editing, and use **▲ ▼** to confirm Yes or No.

End edit disc and burn?Yes

LCD will show the copying information as follows.

Copying-24X Edit  $2/10$  ->  $2/2$ 

"2/2" means the second track of all tracks we have selected, and so far we have selected two tracks from two different CDs. When copying comes to an end, LCD will show the message as follows.

> Burn Complete! OK: 07

The system will ask if you want to keep editing. Suppose we don't like to continue, then press ▼ to confirm No.

> Continue edit next Disc?No

Now press **ENT**. The system will ask if you want to close all CDs' sessions. Please use ▲ ▼ to confirm Yes or No as shown below.

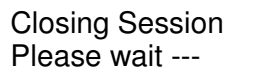

When closing comes to an end, LCD will show the message as follows.

Closing Session OK:10

#### 5.10.2 CD to HDD Edit

After closing sessions, press **ESC** and ▼ to enter the following figure. Here the function CD to HDD Edit lets you select a track or more from CD-ROM, and then copy into a certain partition of HDD.

> 10-02. Edit Track CD to HDD Edit

Now press **ENT**, and you will enter the following figure. Here 1/10 means the number one of the 10 tracks, and 03:25 means the playing time.

> Select Track: 1/10 03:25

Suppose we decide to select the first track, then press **ENT**. A "+" will appear beside 1/10 as shown below. But pressing **ENT** again may cancel the selection.

> Select Track: +1/10 03:25

After selecting, please use ▲ to move to the "End" menu as shown below.

Select Track: End 1Trk03:25

Press **ENT** to finish the CD editing, and use **▲ ▼** to confirm Yes or No.

End edit disc and burn?Yes Then, the track as an image file will be loaded into HDD. LCD will show the loading information as follows.

> Load-P0-24X Edit  $1/10 \rightarrow 1/1$

When loading comes to an end, LCD will show the message as follows.

Image load OK

The system will ask if you want to keep editing. Please use ▲ ▼ to confirm Yes or No as shown below.

> Continue edit next Disc? Yes

If you want to keep editing, the current source CD will eject automatically, and the system will ask you to insert another new CD as shown below.

Insert next disc

After inserting the new CD, press **ENT** to edit as before. Suppose we select the second track, then press **ENT**. A "+" will appear beside 2/10 as shown below.

> Select Track:<br>+2/10 04:25  $+2/10$

After selecting, please use  $\triangle$  to move to the "End" menu as shown below.

Select Track: End 1Trk04:25

Press ENT to finish the CD editing, and use s t to confirm Yes or No.

End edit disc and burn?Yes

Then, the track as an image file will be loaded into HDD. LCD will show the loading information as follows.

> Load-P0-24X Edit  $2/10 \rightarrow 2/2$

When loading comes to an end, LCD will show the message as follows.

Image load OK

The system will ask if you want to keep editing. This time please use  $\blacktriangledown$  to confirm No as shown below.

> Continue edit next Disc? No

Then, the system will ask if you want to burn from HDD into CD-R/RW or move into a partition. Please use ▲ to confirm Burn as shown below.

> Burn or Move to partition? Burn

After pressing  $\triangle$ , LCD will show the copying information as follows.

Copy-P0-24X 0% 1/2 Trk03:25

When burning finishes, LCD will show the results as follows.

Burn Complete ! OK: 07

Now press **ESC** to enter the following figure. And press ▼ to move the data from HDD template into a certain partition.

> Burn or Move to partition? Move

After pressing ▼, you need to select a partition into which the data will be moved. Suppose we select A as shown below.

> Select Partition A

After pressing **ENT**, LCD will show the moving information as follows.

Moving to P:A 0%

When moving finishes, LCD will show the results as follows.

Moving to P:A OK!

If the chosen partition has contained image data, the system will ask to overwrite or keep the data. Press ▲ to overwrite.

> Image Exists Overwrite?Yes

After pressing  $\blacktriangle$ , LCD will show the moving information as follows.

Moving to P:A 0%

When moving finishes, LCD will show the results as follows.

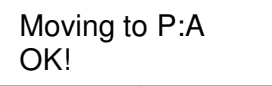

5.10.3 Play Audio Track

This function is to make the copy controller act as a music player. You can connect a headphone to the headphone jack on the source, and enjoy the music.

Now press ESC and  $\blacktriangledown$  to select the function.

10-03. Edit Track Play Audio Track

Use  $\triangle \blacktriangledown$  to select the track you want to play.

Select Track: 1/10 03:25

After selecting and pressing **ENT**, LCD will show the playing information below.

Playing Track-1 00:00 / 03:25

#### 5.10.4 Close Session

This function is to close CDs and let no data written into. After closing, you can put the CDs on any normal player and listen.

Now press **ESC** and ▼ to select the function.

10-04. Edit Track Close Session

After pressing **ENT**, the system will ask if you are sure to close.

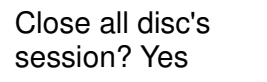

After pressing **ENT**, LCD will show the message as follows.

Closing Session Please wait ---

When closing finishes, LCD will show the results as follows.

Closing Complete OK:7 Fail:0

### **5.11 Setup**

Function 11 Setup lets you change the default settings. Once you change a setting, remember to press **ENT** to save it. However, it is suggested to use the defaults for the optimal operation. This function includes 18 subfunctions: Language, CD Burn Speed, DVD Burn Speed, Read Speed, Auto Start Drive, Startup Menu, Auto Verify, Auto Compare, Auto Prescan, Eject Disc, Burn On The Fly, Burn Mode, Display Time, Button Sound, Device Info, System Info, Quick Erase, and Full Erase.

Select function 11.

11. Setup

#### 5.11.1 Language

Now press **ENT**, and you will enter the following figure. The function Language lets you select a language in which messages can be shown on LCD.

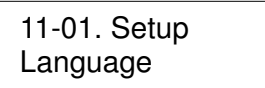

Press **ENT** to enter the following figure. The default is English. Spanish, Japanese, Traditional Chinese and Simplified Chinese are made to order.

> Language English

#### 5.11.2 CD Burn Speed

Now press **ESC** and ▼ to enter the following figure. This function lets you control the burning speed of CD writers.

> 11-02. Setup CD Burn Speed

Press **ENT** to enter the following figure. The default is auto.

CD Burn Speed Auto

#### 5.11.3 DVD Burn Speed

Now press ESC and ▼ to enter the following figure. The function DVD Burn Speed lets you control the burning speed of DVD writers.

> 11-03. Setup DVD Burn Speed

Press ENT to enter the following figure. The default is maximum.

DVD Burn Speed Maximum

#### 5.11.4 Read Speed

Now press **ESC** and ▼ to enter the following figure. The function Read Speed lets you control the reading speed of target CDs.

> 11-04. Setup Read Speed

Press **ENT** to enter the following figure. The default is maximum, but there are still other choices: 32X, 16X and 8X.

> Read Speed Maximum

#### 5.11.5 Auto Start Drive

Now press **ESC** and ▼ to enter the following figure. Auto Start Drive is to copy or test automatically once you put blank DVDs into the writers.

> 11-05. Setup Auto Start Drive

Press **ENT** to enter the following figure. The default is Off. Press t to select 1 (one blank DVD).

Auto Start Drive Off

#### 5.11.6 Startup Menu

Now press **ESC** and ▼ to enter the following figure. Startup Menu lets you select any one of the functions except Adv Setup as the first item appearing on the menu whenever you turn on the copy controller.

> 11-06. Setup Startup Menu

Press **ENT** to enter the following figure. The default is Copy. You can certainly select any other function as the first item, but remember to press **ENT** to confirm.

> Startup Menu 1. Copy

5.11.7 Auto Verify

Now press **ESC** and ▼ to enter the following figure. Auto Verify is to verify automatically if the target DVDs can be read after copying.

11-07. Setup Auto Verify

Press **ENT** to enter the following figure. The default is Off. Press ▼ to select On.

Auto Verify Off

#### 5.11.8 Auto Compare

Now press **ESC** and ▼ to enter the following figure. Auto Compare is to compare automatically the source DVD and the target DVDs after copying.

> 11-08. Setup Auto Compare

Press **ENT** to enter the following figure. The default is Off. Press ▼ to select On.

Auto Compare Off

5.11.9 Auto Prescan

Now press **ESC** and ▼ to enter the following figure. Auto Prescan is to scan automatically if the source DVD can be read correctly, and by the way to test the reading speed.

> 11-09. Setup Auto Prescan

Press **ENT** to enter the following figure. The default is Off. Press ▼ to select On.

Auto Prescan Off

5.11.10 Eject Disc

Now press **ESC** and ▼ to enter the following figure. Eject Disc provides three choices. They are Eject Good Only, Eject All Disc, and Do Not Eject. Eject Good Only means that the DVDs will eject automatically only when they are copied successfully. Eject All Disc means that the DVDs will eject automatically whether they are copied successfully or not. Do Not Eject means that you need to eject the DVDs manually when copying finishes.

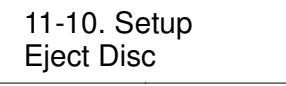

Press ENT to enter the following figure. The default is Eject Good Only. Press ▼ to select Eject All Disc or Do Not Eject.

> Eject Disc Eject Good Only

5.11.11 Burn On The Fly

Now press **ESC** and ▼ to enter the following figure. Burn On The Fly lets you control the copying methods. When the setting is On, the data will be copied directly from the source DVD to the target DVDs. When the setting is Off, the data will be loaded into a partition of HDD first, and hence copying will be done.

> 11-11. Setup Burn On The Fly

Press **ENT** to enter the following figure. The default is On. Press ▼ to select Off.

Burn On The Fly On

5.11.12 Burn Mode

Now press **ESC** to return to Function 11, and then select part 12 Burn Mode as the following figure shows. Burn Mode lets you control the burning modes. There are two modes: DAO (Disc At Once) and TAO (Track At Once). They only supports CD. If the DVD writer doesn't support the mode you have selected, the copy controller will automatically switch to another mode.

> 11-12. Setup Burn Mode

Press **ENT** to enter the next figure. The default is DAO. Press ▼ to select TAO.

Burn Mode DAO

5.11.13 Display Time

Now press **ESC** and ▼ to enter the following figure. Display Time is to show the copying time.

11-13. Setup Display Time

Press **ENT** to enter the next figure. The default is On. Press ▼ to select Off.

Display Time On

#### 5.11.14 Button Sound

Now press **ESC** and ▼ to enter the following figure. Button Sound lets you control the sound of a button when you press it.

> 11-14. Setup Button Sound

Press ENT to enter the next figure. The default is On. Press ▼ to select Off

Button Sound On

#### 5.11.15 Device Info

Now press **ESC** and ▼ to enter the following figure. Device Info shows the information of the DVD-ROM and any of the DVD writers you have installed.

> 11-15. Setup Device Info

Press **ENT** to enter the next figure.

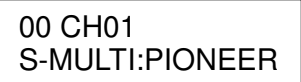

Press **ENT** to enter the next figure.

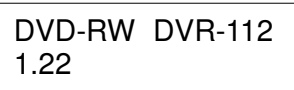

#### 5.11.16 System Info

Now press **ESC** and ▼ to enter the following figure. System Info shows the information of the system.

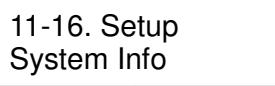

Press ENT to enter the next figure.

DVD Duplicator 1-1 ver: 2.34S

Press ENT to enter the next figure.

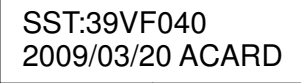

#### 5.11.17 Quick Erase

Now press **ESC** and ▼ to enter the following figure. Quick Erase is to erase the data on the DVD rewriteable discs quickly.

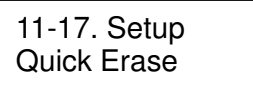

Press **ENT** to enter the next figure. Use **▲ ▼** to confirm Yes or No.

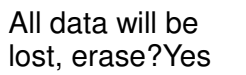

After confirming Yes and pressing **ENT**, LCD will show the message as follows.

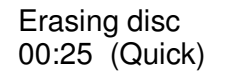

When erasing finishes, LCD will show the results as follows.

Quick Erase OK: 10

5.11.18 Full Erase

Now press **ESC** and ▼ to enter the following figure. Full Erase is to erase the data on the DVD rewriteable discs completely. Compared with Quick Erase, Full Erase takes longer time to do the job.

> 11-18. Setup Full Erase

Press **ENT** to enter the next figure. Use **▲ ▼** to confirm Yes or No.

All data will be lost, erase?Yes After confirming Yes and pressing **ENT**, LCD will show the message as follows.

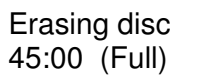

When erasing finishes, LCD will show the results as follows.

Full Erase OK:10

### **5.12 USB Mode**

Function 12 USB Mode enables the link to PC via USB connection.

12. USB Mode

Press **ENT** to enter the following figure. The default is Off. Press ▼ to select On.  $\overline{a}$ 

> Switch USB Mode ? No

# **5.13 eSATA Mode (for HDD only)**

Function 13 eSATA Mode enables the link to PC via eSATA connection.

13. eSATA Mode

Press **ENT** to enter the following figure. Press ▼ to select HDD.

 Select Drive : SATA Ch1 HDD

Press **ENT** to enter the following figure. The default is Off. Press ▼ to select On. Then to turn off the power and turn on again.  $\overline{a}$ 

Switch to eSATA ? No

Please turn off !

# **5.14 Adv Setup**

Function 12 Adv Setup lets you change the system configuration. This function includes 16 subfunctions: UnderRun Protect, Overburn, Read Error Skip, Format HDD, Verify HDD, Burn-in, Update Firmware, Compare Firmware, H/W Diagnostic, Load Default, CD+G, ISRC & MCN, CD-TEXT, Link Option, USB Auto Link, and Use Big Block.

Now press **ESC** to return to Function 11. Then, press **ESC** for 2 seconds to enter Function 12-01 as the following figure shows.

12. Adv Setup

#### 5.14.1 UnderRun Protect

Now if you press **ESC**, you can enter Function 12 as the following figure shows.

12-01. Adv Setup UnderRun Protect

UnderRun Protect lets you control On and Off of Buffer Under Run Protection. Press **ENT** to enter the following figure. The default is On. Press t to select Off.

> UnderRun Protect On

5.14.2 Overburn

Now press **ESC** and ▼ to enter the following figure. Overburn lets you decide whether to copy beyond the limit of the CD or not.

> 12-02. Adv Setup **Overburn**

Press **ENT** to enter the following figure. The default is Off. Press ▼ to select On. Overburn may cause a DVD writer to be damaged and data incomplete.

> **Overburn** Off

#### 5.14.3 Read Error Skip

Now press **ESC** and ▼ to enter the following figure. Read Error Skip is to ignore any error that occurs during copying. Under normal circumstances, when an error occurs during copying, a message will appear on LCD. Yet, you can use Read Error Skip to copy some defective DVDs. 12-03. Adv Setup Read Error Skip

Press **ENT** to enter the following figure. The default is Off. Press ▼ to select On.

Read Error Skip Off

5.14.4 Format HDD

Now press **ESC** and ▼ to enter the following figure. Format HDD is to partition the hard disk. But before formatting, all data on the hard disk will be deleted.

> 12-04. Adv Setup Format HDD

If your copy controller doesn't connect with a hard disk, LCD will show the message as follows.

No Valid HDD! Select HDD First!

5.14.5 Verify HDD

Now press **ESC** to return to Function 12, and then select part 5 Verify HDD as the following figure shows. Verify HDD is to verify if the hard disk or any of its partitions can work well.

> 12-05. Adv Setup Verify HDD

Press ENT to enter the next figure. Use  $\blacktriangle \blacktriangledown$  to confirm Disk or Partition.

Verify Disk or Partition? Disk

Press **ENT** to verify. After verification LCD will show the results as follows.

Overburn **Off** 

5.14.6 Burn-in

Now press **ESC** and ▼ to enter the following figure. Burn-in is to simulate the copying progress many times. The time can be from 1 to 1000. After each cycle of simulation, the DVDs on the DVD writers will eject automatically and recede for the next bout of simulation.

12-06. Adv Setup Burn-in

Press **ENT** to enter the next figure. Test is simply a simulation.

Burn-in Test

Press **ENT** and use ▲ ▼ to select the time of simulation such as 1, 2, 3...1000 or Run Continuous. The figure below shows Run Continuous.

> Sel burn-in num: Run Continous

Press **ESC**, **ENT**, ▼ to select Erase & Copy as the following figure shows. Erase & Copy is to erase and write repeatedly. It is only for DVD rewriteable discs.

> Burn-in Erase & Copy

Press **ENT** and use ▲ ▼ to select the time of simulation such as 1, 2, 3...1000 or Run Continuous. The figure below shows Run Continuous.

> Sel burn-in num: Run Continous

#### 5.14.7 Update Firmware

Now press **ESC** and ▼ to enter the following figure. Update Firmware is to update firmware to the latest version. But you should get the version first.

> 12-07. Adv Setup Update Firmware

You can get the newest firmware version from ACARD by e-mail, or download it directly from the web site: **http://www.acard.com** Then, unzip the file of .zip and copy it into a CD-RW. If the file is .bin, you don't need to unzip.

After placing the DVD into the DVD-ROM , press **ENT**. The system will begin searching the new firmware and show the message on LCD as follows after it finds the new firmware. Then press **ENT** to update.

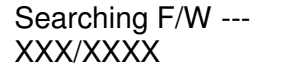

#### 5.14.8 Compare Firmware

Now press **ESC** and ▼ to enter the following figure. Compare Firmware is to compare the current firmware version and the newly downloaded version. It can prove if the downloaded version is the newest one.

> 12-08. Setup Compare Firmware

5.14.9 H/W Diagnostic

Now press **ESC** and ▼ to enter the following figure. H/W Diagnostic is to test the system

12-09. Setup H/W Diagnostic

Press **ENT** to enter the next figure, and begin the LCD test. After that, the system will do the button test, self-test of SDRAM, the hardware connection test and flash test. All test results will be shown on LCD. It is the easiest way to know if the system can work well.

LCD Test Start

When all tests finishes, LCD will show the message as follows

Test finished

5.14.10 Load Default

Now press **ESC** and ▼ to enter the following figure. Load Default is to make all changed settings return to defaults.

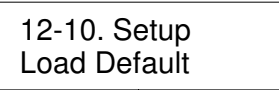

Press **ENT** to enter the next figure. Use **▲ ▼** to confirm Yes or No.

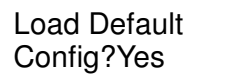

When default loading finishes, LCD will show the results as follows.

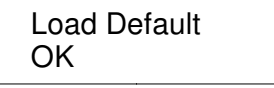

### 5.14.11 CD+G

Now press **ESC** and ▼ to enter the following figure. CD+G is a kind of special copying format. This function supports this special format.

> 12-11. Setup  $CD + G$

Press **ENT** to enter the next figure. The default is Off. Press ▼ to select On.

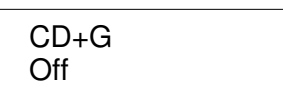

#### 5.14.12 ISRC & MCN

Now press **ESC** and ▼ to enter the following figure. ISRC and MCN are special copying formats. This function supports them.

> 12-12. Setup ISRC & MCN

Press **ENT** to enter the next figure. The default is Off. Press ▼ to select On.

ISRC & MCN **Off** 

#### 5.14.13 CD-TEXT

Now press **ESC** and ▼ to enter the following figure. CD-TEXT is a kind of special copying format. This function supports this special format.

> 12-14. Adv Setup CD-TEXT

Press **ENT** to enter the next figure. The default is Off. Press ▼ to select On.

CD-TEXT Off

5.14.14 Link Option

Now press **ESC** and ▼ to enter the following figure. When the ARS-2051 link to PC, the USB & eSATA mode will be activated.

> 12-14.Adv Setup Link Option

Press **ENT** to enter the next figure. The default is Off. Press ▼ to select On.

Link Option Off

**When USB option is On, the menu of 12 will be "USB Mode", 13 will be "eSATA Mode". The menu of "Adv Setup" will be in 14.**

5.14.15 USB Auto-Link

Now press **ESC** and ▼ to enter the following figure. It will change to link mode when the USB connect with PC is detected.

> 12-15.Adv Setup USB Auto-Link

Press **ENT** to enter the next figure. The default is On. Press ▼ to select Off.

USB Auto-Link On

5.14.16 Use Big Block

Now press **ESC** and ▼ to enter the following figure. Setting the big block will make recording in high speed as possible as it could.

> 12-16.Adv Setup Use Big Block

Press **ENT** to enter the next figure. The default is On. Press ▼ to select Off.

12-16.UseBigBlock On

# **Chapter 6 Troubleshooting**

# 6.1 About LCD

After you power up, if there is no display on the LCD, check if the connection of power cord is firm and the environment of power outlet is normal.

## 6.2 About Error Messages

During Copy, Test, Compare and Verify, etc. if you press ESC to abort, an error message will appear on LCD. Abortion may cause the copy controller to hang up, therefore you have to power on again.

If reading fails, an error message will appear on LCD. Get a new source DVD to try again.

If the copy controller hasn't detected any device after powering on, an error message will appear on LCD.

# 6.3 About DVD-ROM/DVD Writers

If a DVD-ROM or a DVD writer cannot read, confirm the format of the source DVD and check if it is damaged.

Use any DVD writer to read the source DVD. If it works, the DVD-ROM is probably defective or not compatible with the source DVD.

### 6.4 About Buttons

If you press any one of the four buttons on the panel, but there is no response, it is perhaps that the button cannot function well. Inspect the jumper setting.

# 6.5 About DVD Writer Not Readable

After copying if the DVD writer is not readable, use Compare to examine, or get another DVD-ROM to test.

# 6.6 About High Failure Rate

If the failure rate of copying is high, do the following things to improve.

- Lower the speed of DVD writer.
- Inspect if the blank disc's quality is good.
- Update the firmware.
- Inspect the DVD writer's maximum writing speed. If the speed is over 8X, copy the data to a hard disk first, and then transmit to DVD.

# 6.7 About Firmware Update

If you cannot update the firmware, please inspect the firmware. Perhaps you have downloaded a wrong file.

Failure in firmware update may cause the copy controller to fail in booting. Under the circumstances, return the control board to distributor for repair.

# 6.8 About Function 12 and Cancellation

If you want to execute function 12 Advanced Setup, you can press ESC for 2 seconds. And during operation if you want to cancel a function like Copy, Test, Verify and so on, you can press ESC for 2 seconds, too.

# **Appendix A LCD Messages**

### **1. Normal Conditions:**

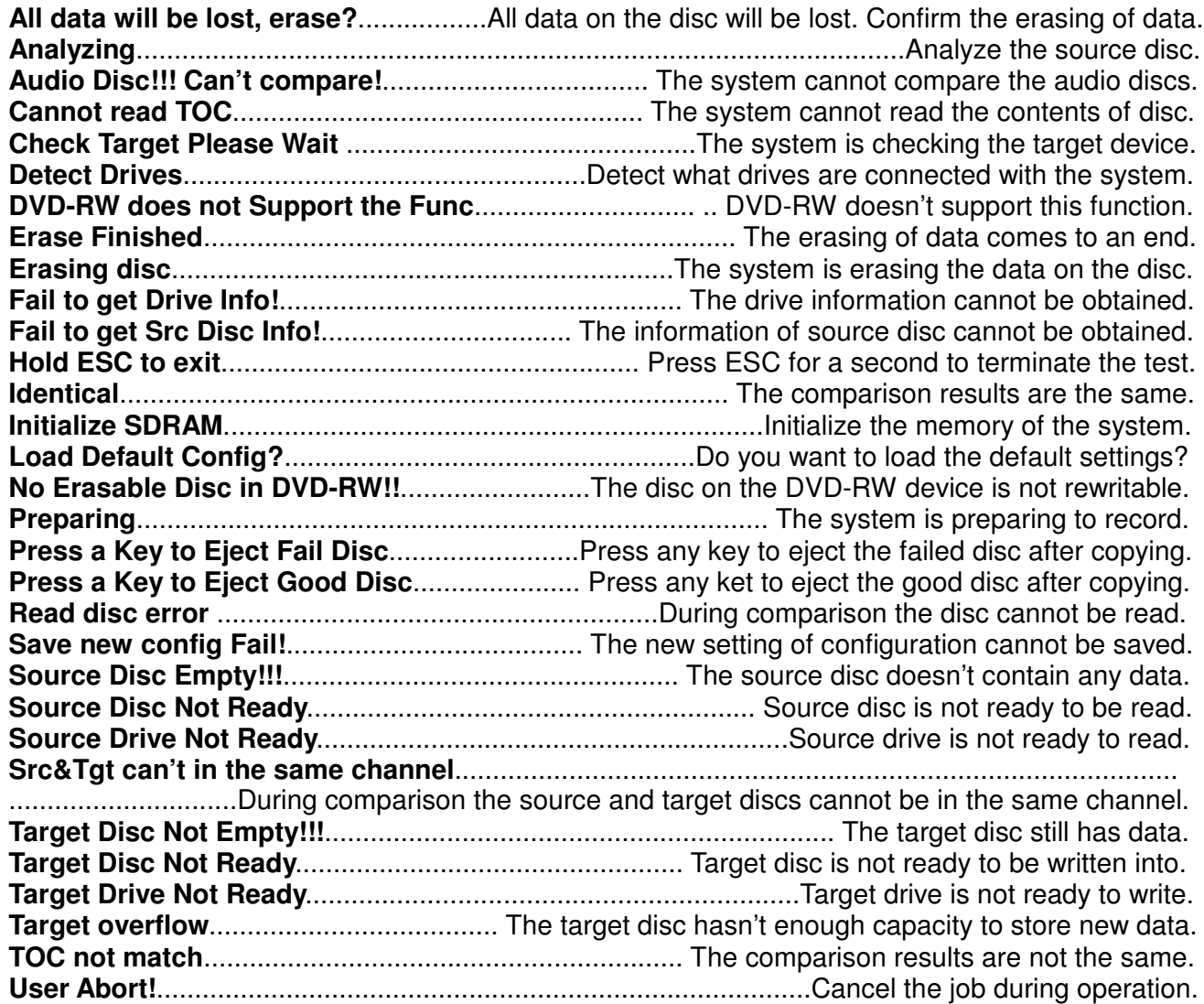

# **2. Connecting with a HDD:**

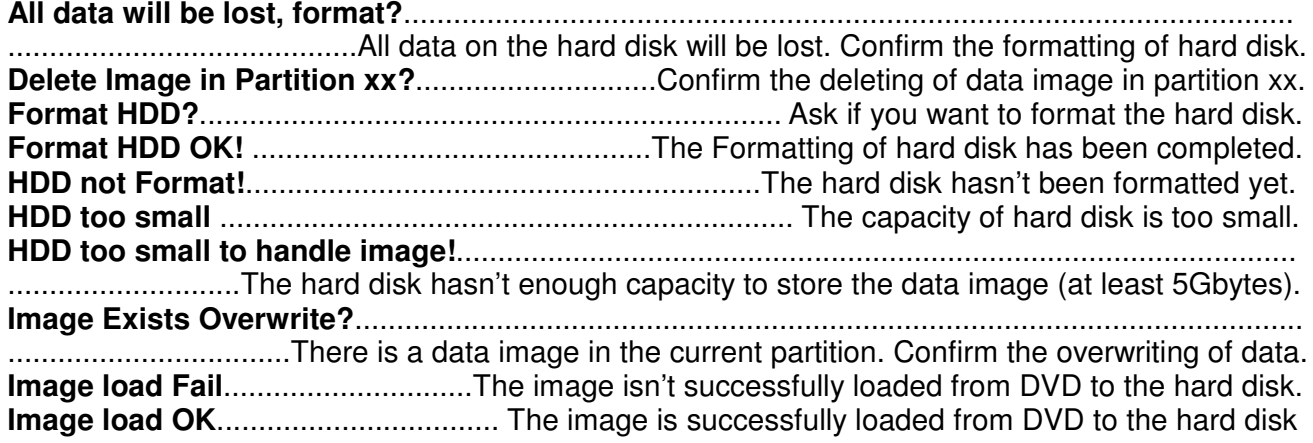

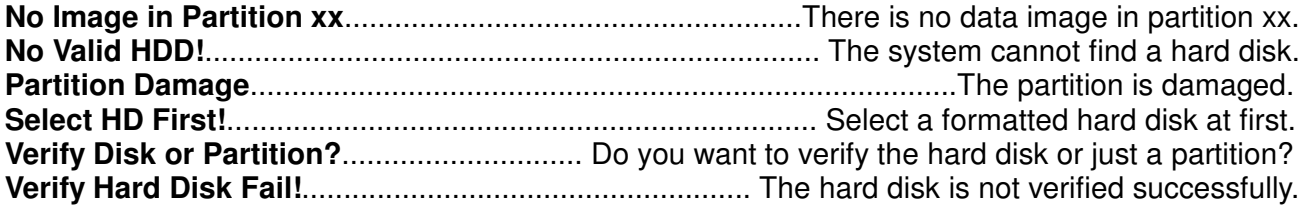

#### 3. Audio Editing:

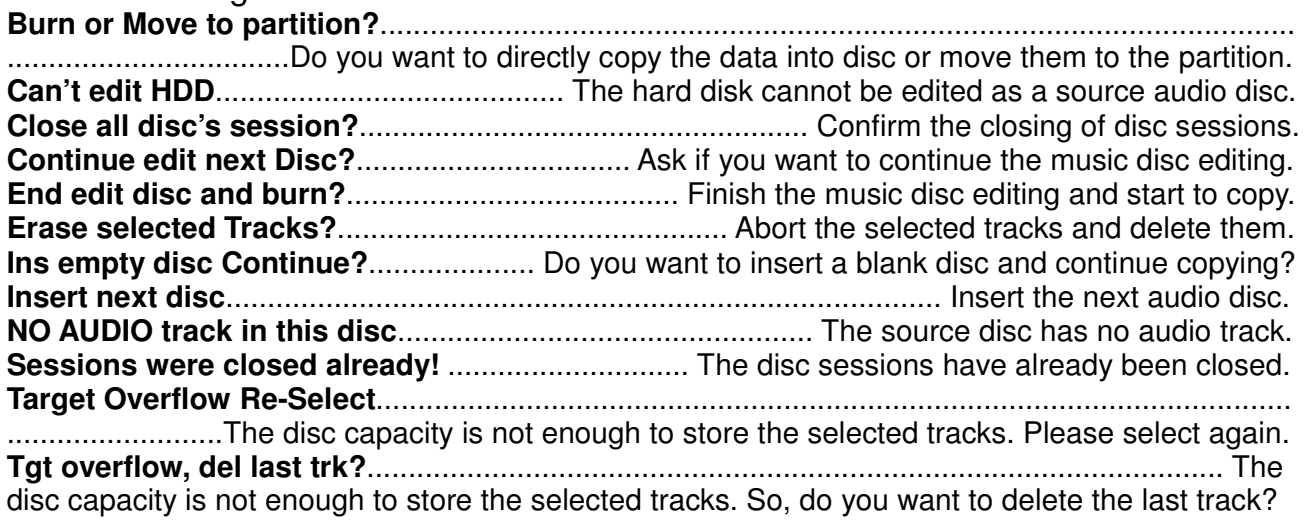

#### 4. Firmware Update:

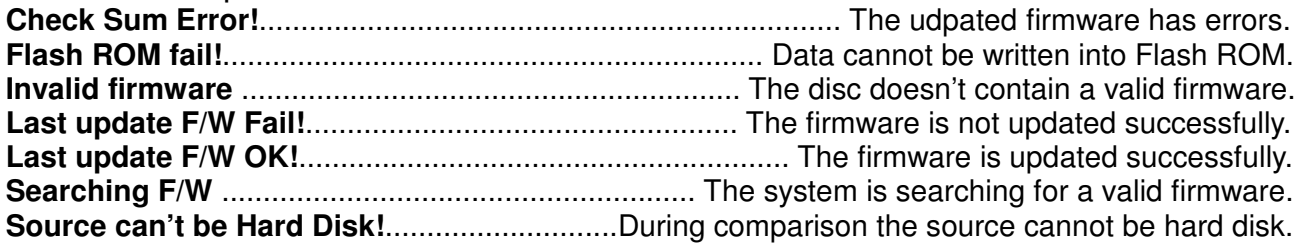

# **Technical Support Form**

Email address: support@acard.com Website: http://www.acard.com

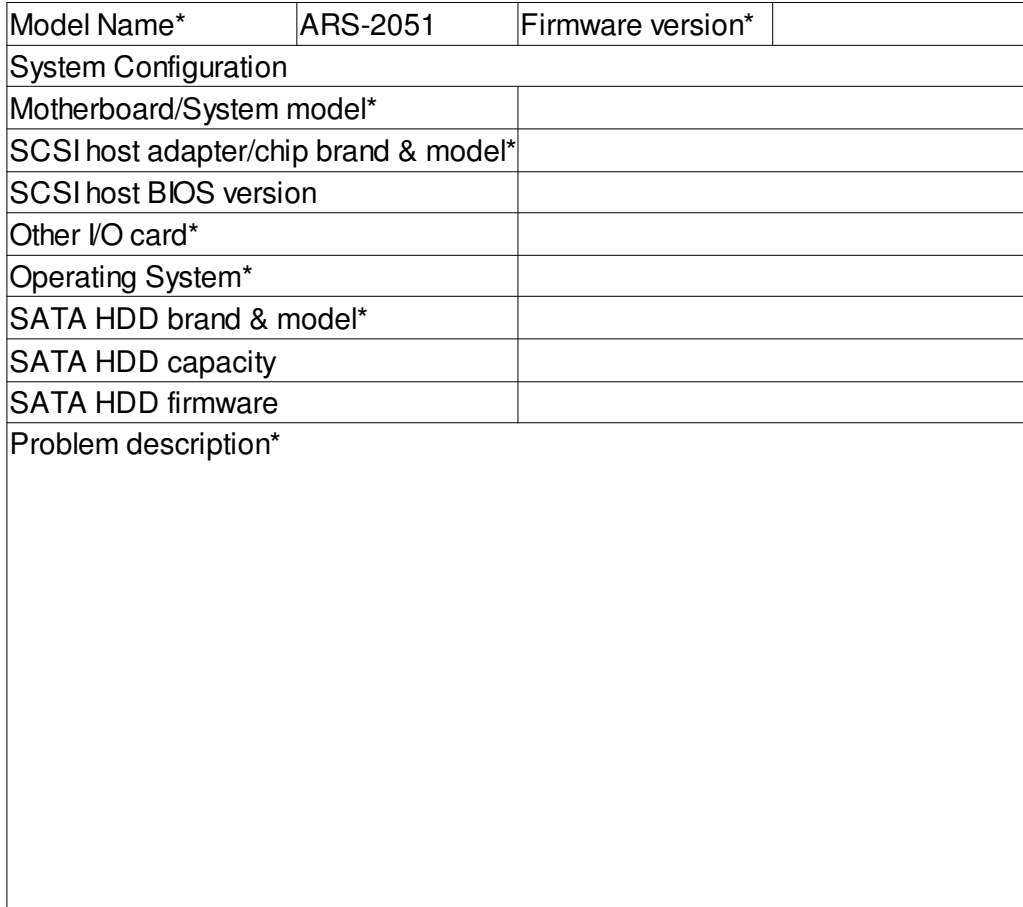